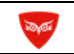

## **Поставляемые настройки**

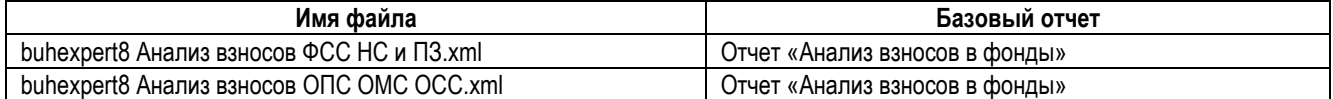

### **Как подключить настройки отчетов**

1. Открыть отчет «Анализ взносов в фонды»

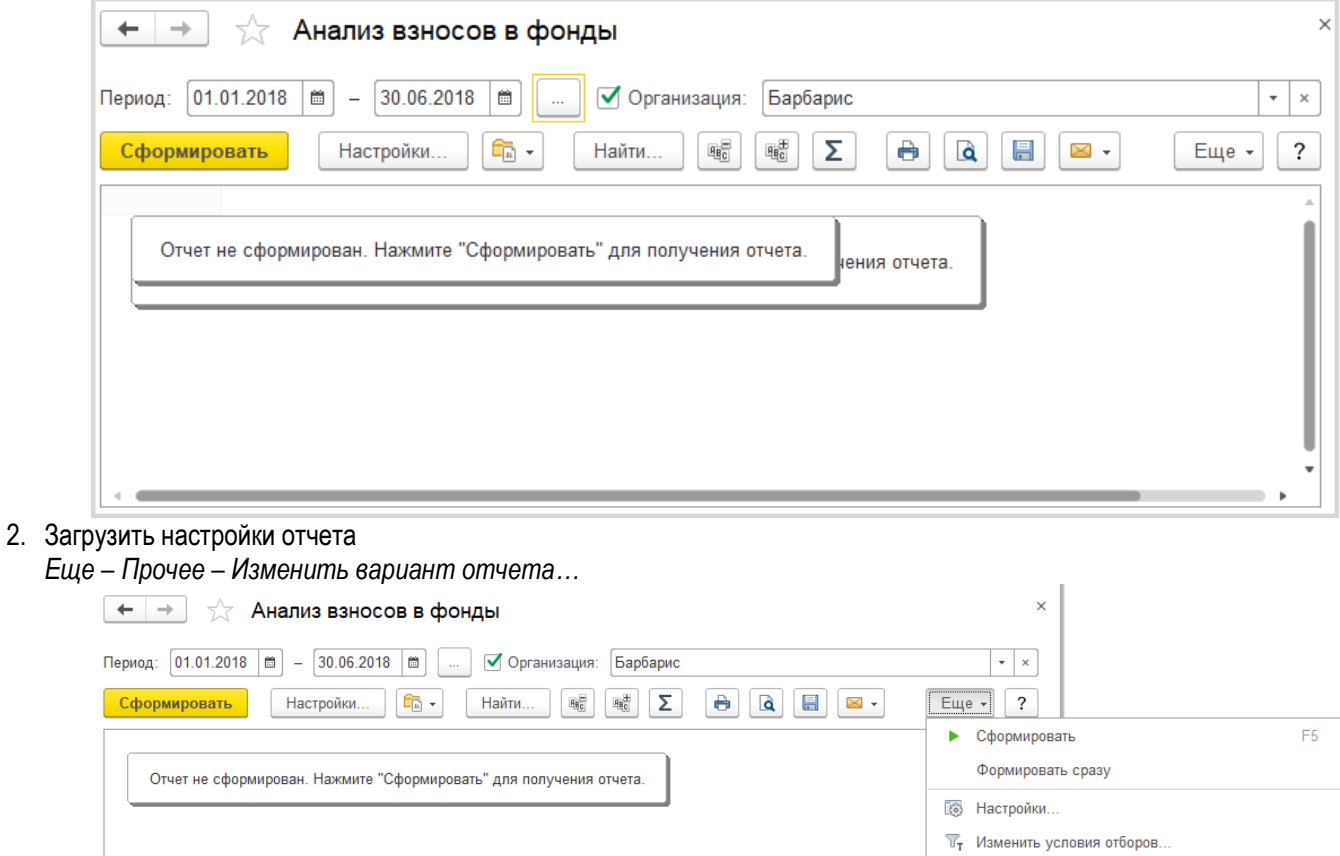

Изменить вариант отчета.

Выбрать вариант отчета.

**8** Выбрать настройки.. **••** Сохранить настройки.

Стандартные настройки **C** Варианты отчета

啊 Развернуть все группы

® Свернуть все группы

þ

 $Ctrl + F$ 

 $Alt + S$ 

Ctrl+Shift+Num +

Ctrl+Shift+Num

Прочее

 $\Sigma$  Подсчитать

**Q** Найти..

*Еще – Загрузить настройки,* выбрать файл с настройкой и *Завершить редактирование.*

**Материалы с сайта www.buhexpert8.ru** 

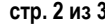

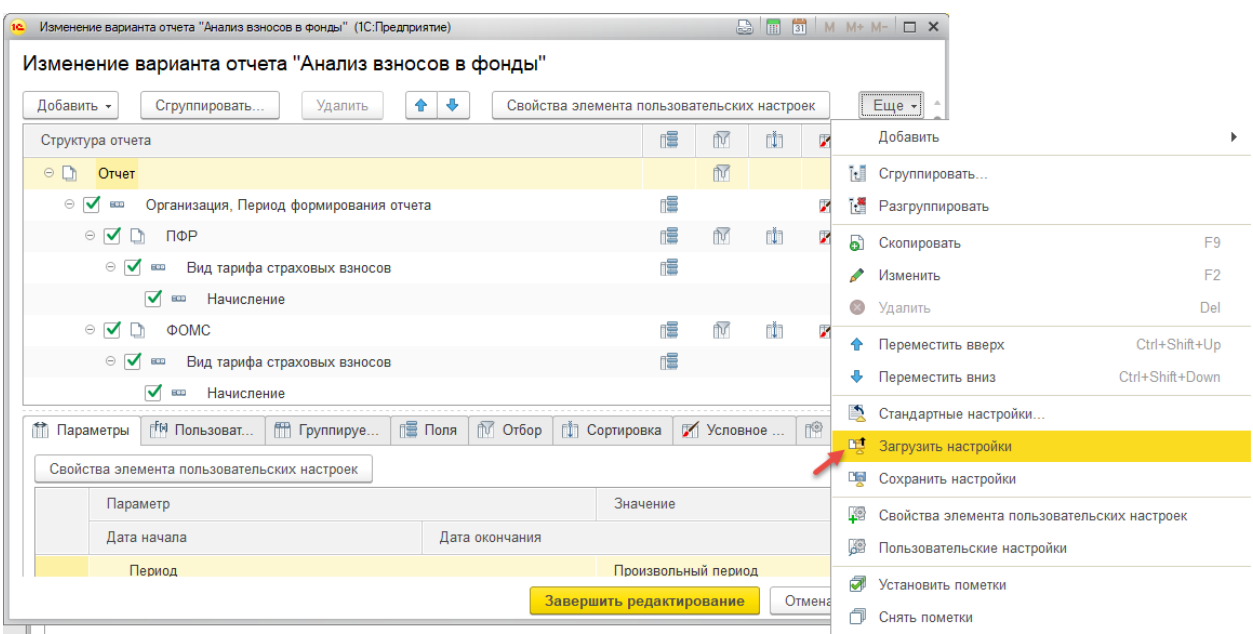

# 3. Сохранить настройку.

*Варианты отчета – Сохранить вариант отчета*

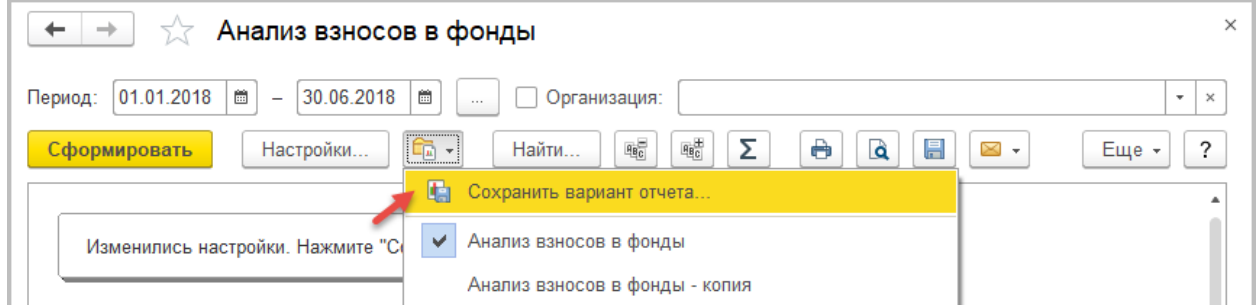

## Задать наименование варианта отчета, *Сохранить >*:

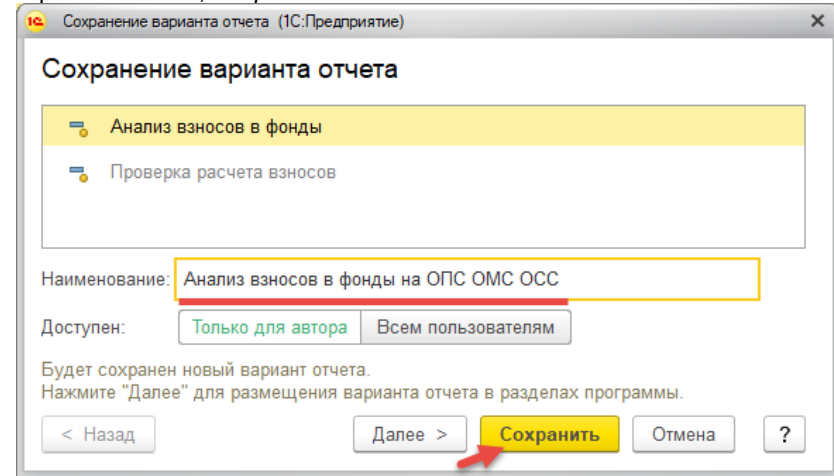

### **Как использовать отчет**

Открыть раздел, в котором Вы сохранили настройку, вызвать отчеты этого раздела, найти наименование нужного варианта отчета.

**NOVOE** 

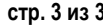

ļ

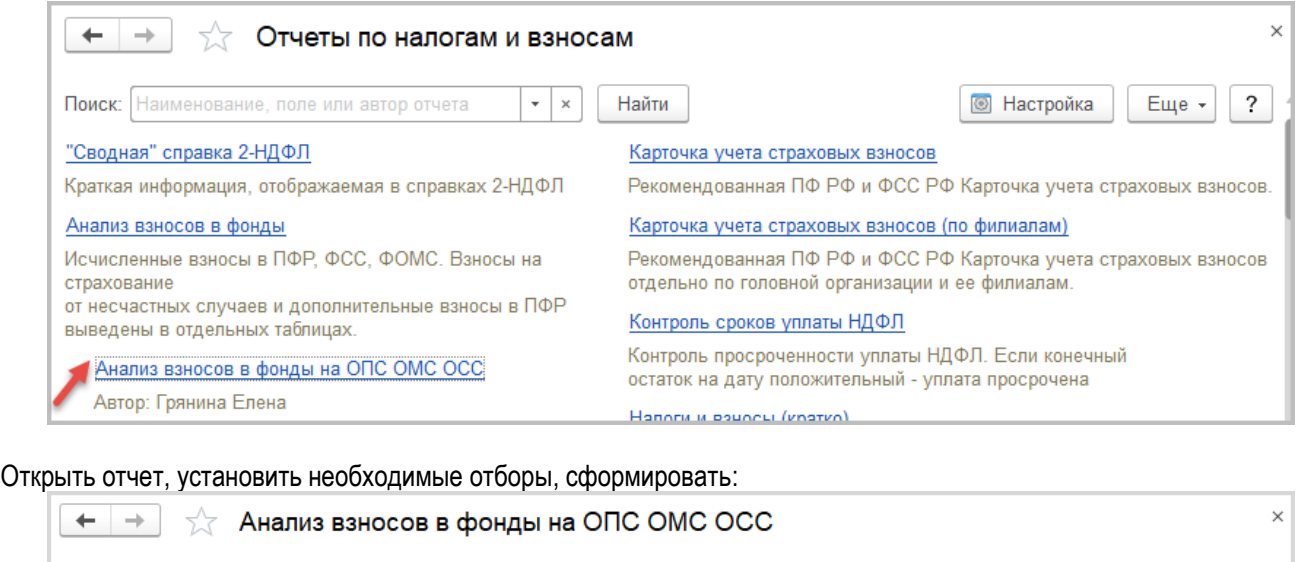

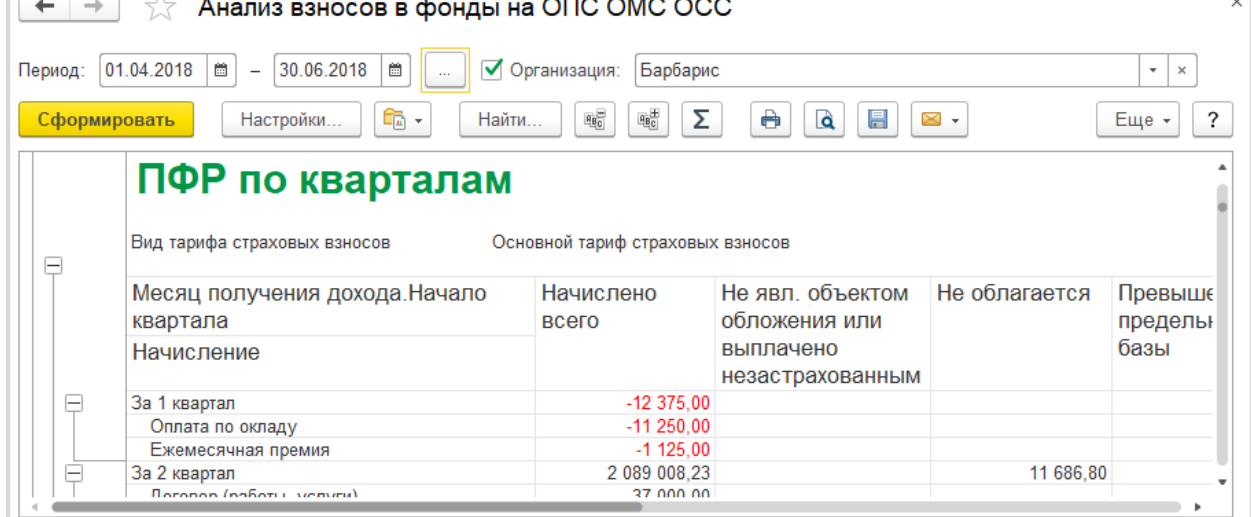